# Anleitung zur Nutzung des D3 zur Bearbeitung von Lehraufträgen

## Inhaltsverzeichnis

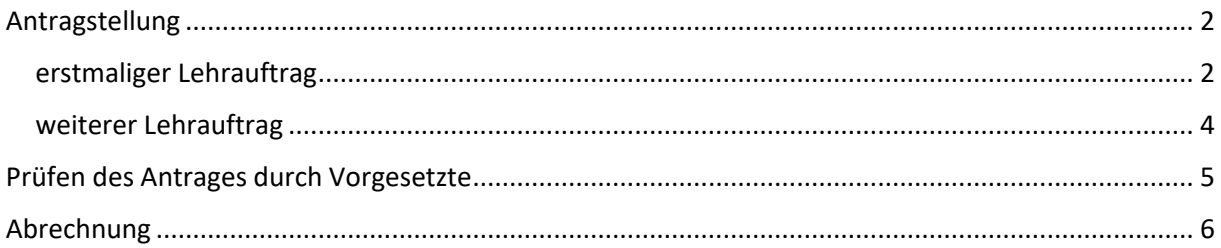

Melden Sie sich als Erstes im DMS mit ihrem URZ-Account ein. Dabei ist zu beachten, dass vor Ihren Benutzernamen ein "ads-dom\" geschrieben werden muss.

### <span id="page-1-0"></span>Antragstellung

Es kann zwei verschiedene Arten des Lehrauftrages geben – einen erstmaligen Lehrauftrag an der OVGU oder ein weiterer Lehrauftrag an der OVGU. Daher gibt es auch zwei Möglichkeiten der Antragstellung.

#### <span id="page-1-1"></span>erstmaliger Lehrauftrag

Sie finden auf der Startseite mehrere Kacheln. Klicken Sie die Kachel "Prozesse" an und wählen anschließend "Lehrauftrag beantragen". Daraufhin öffnet sich ein Webformular mit verschiedenen Reitern.

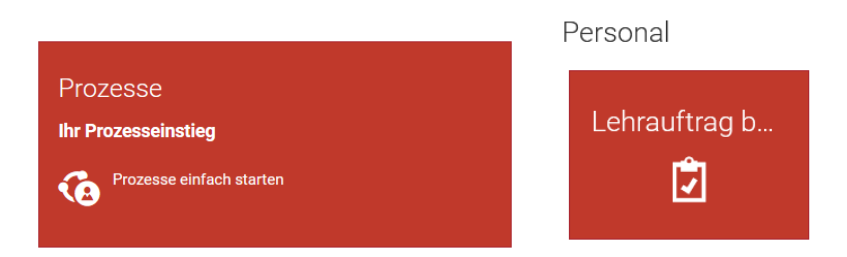

Im ersten Reiter – "Daten zum Lehrauftrag" – müssen verschiedene Eckdaten zum Lehrauftrag angegeben werden. Punkt 1 umfasst dabei Ihre Angaben – also die Angaben des / der Antragsteller:in. Das System erkennt ihre Daten automatisch und füllt daher dort vorab die Felder aus. Nun folgt Punkt 2 – die persönlichen Angaben des / der Lehrbeauftragten. Die gelb hinterlegten Felder sind Pflichtangaben und müssen befüllt werden. Der letzte Punkt beinhaltet Angaben zum Lehrauftrag. Hier bitte alle Felder ausfüllen bzw. Zutreffendes ankreuzen.

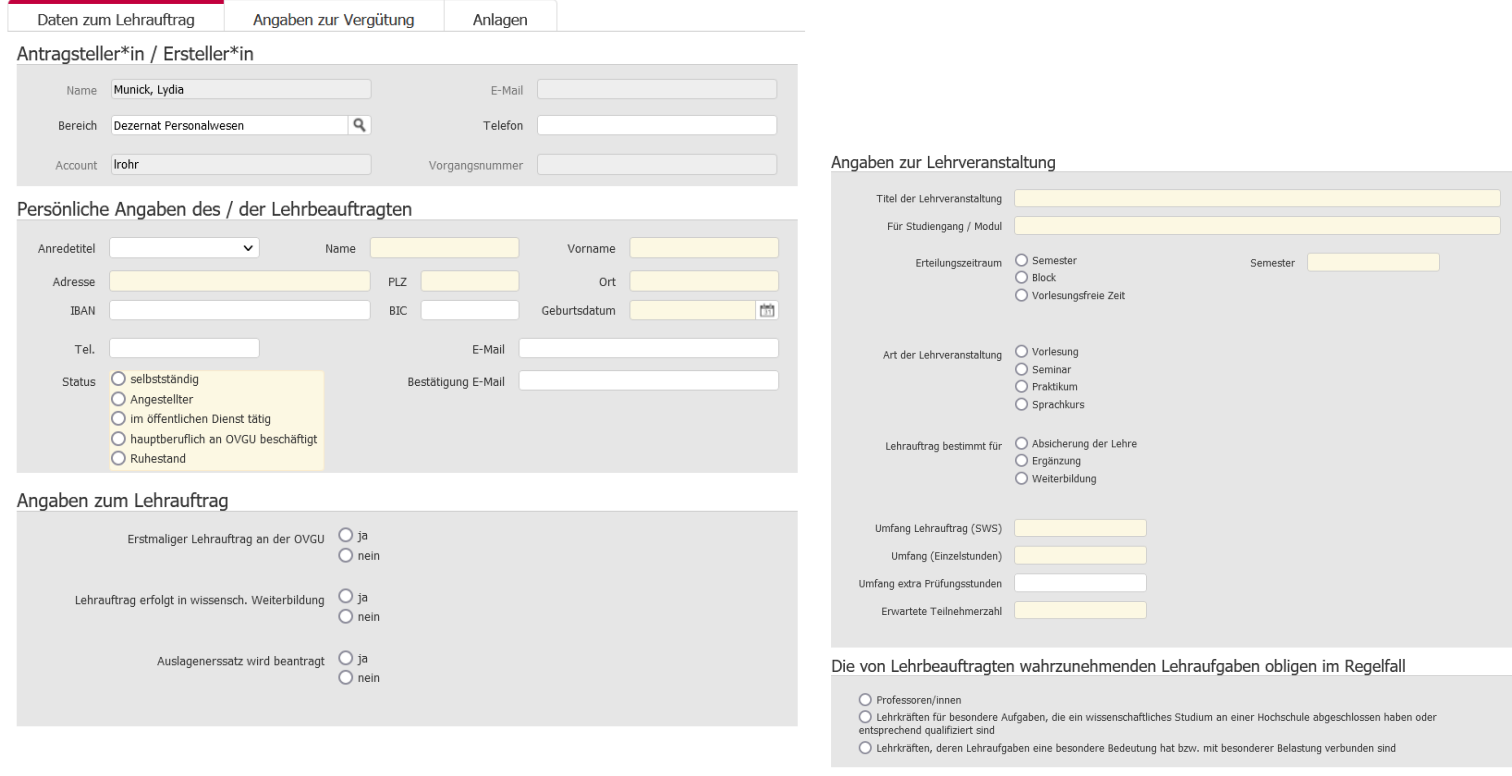

weiter

Im zweiten Reiter – "Angaben zur Vergütung" – werden nun die Angaben zur Vergütung hinterlegt. Zu Beginn kreuzen Sie an, ob der Lehrauftrag vergütet werden soll oder nicht. Im Anschluss geben Sie in jedem Fall den Umfang des Lehrauftrages ein. Sollte der Lehrauftrag nicht vergütet werden, müssen keine Finanzierungsangaben getätigt werden.

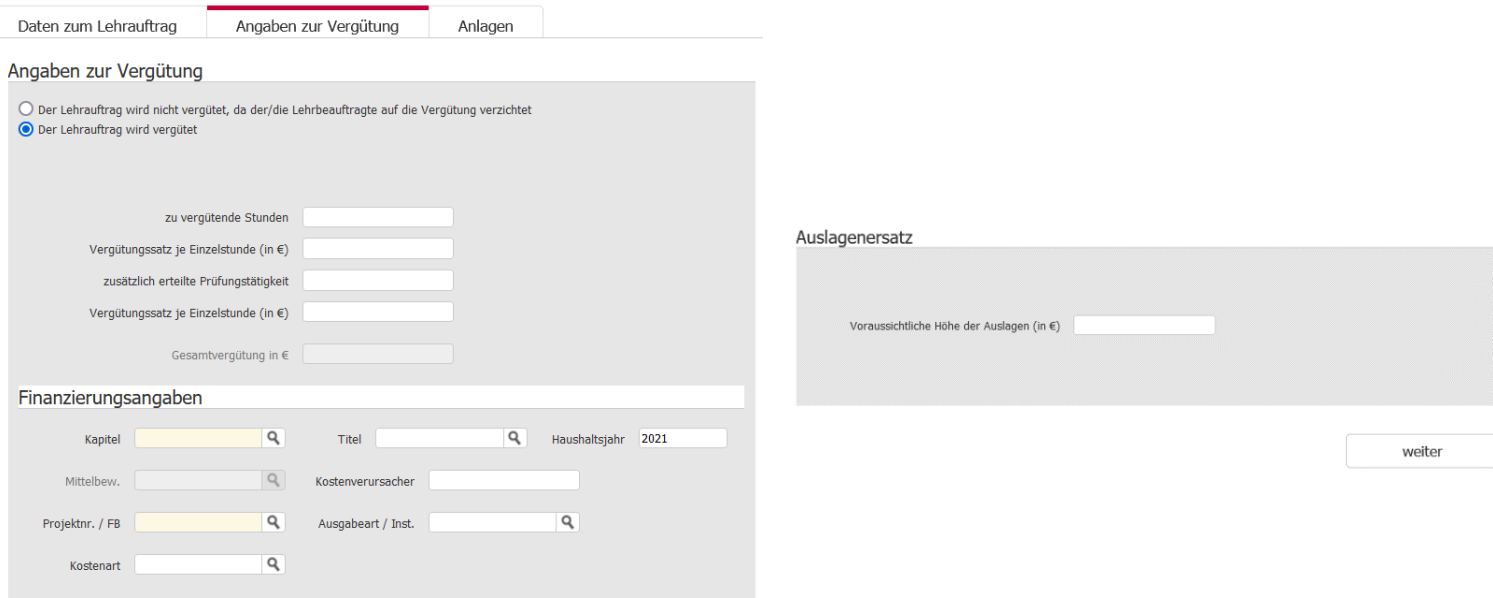

Im dritten und letzten Reiter – "Anlagen" – werden alle Anlagen zum Lehrauftrag hochgeladen. Besonders wichtig bei erstmaligen Lehraufträgen ist dabei der Personalbogen des / der Lehrbeauftragten *mit Unterschrift*. Auch eine Nebentätigkeitsanzeige bei Angestellten der OVGU ist zwingend notwendig. Zu jeder Anlage kann die Dokumentenart, wie bspw. "Personalbogen", direkt mit angegeben werden. Dies hilft den nächsten Bearbeiter:innen die jeweiligen Dokumente einfacher zu finden. Sollten alle Anlagen hinzugefügt worden sein, wählen Sie nun unter "Vorgesetzte(r)" die Person aus, die den Antrag prüfen und genehmigen soll. Dazu können Sie den Namen selbst eingeben oder über das Lupensymbol die jeweilige Person suchen. Durch das Klicken auf "Antrag stellen" beenden Sie den Vorgang und senden ihn an Ihre:n Vorgesetzte:n, welche:r nun eine Mail erhält und den Antrag prüfen kann.

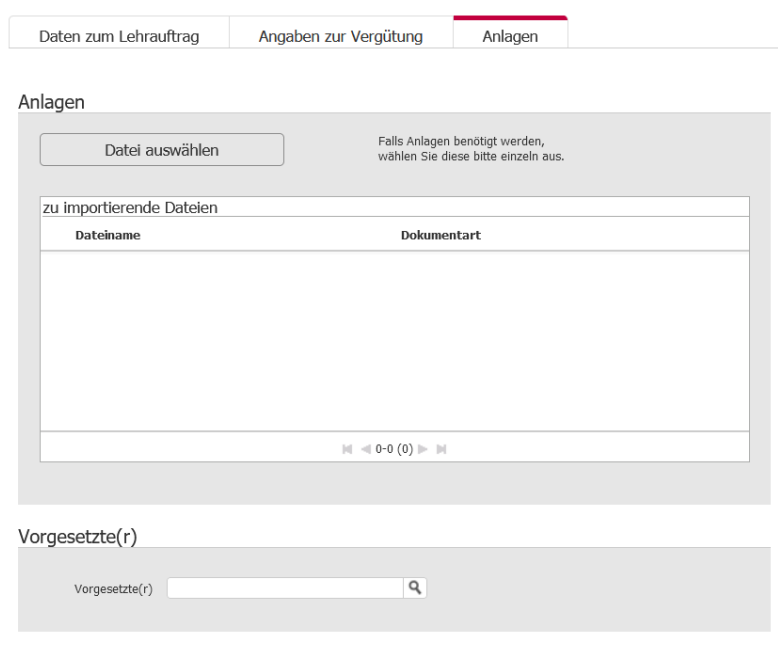

Antrag stellen

#### <span id="page-3-0"></span>weiterer Lehrauftrag

Sollte der / die Lehrbeauftragte schon einmal einen Lehrauftrag an der OVGU gehabt haben, können Sie eine bestehende Lehrauftragsakte kopieren und sich damit etwas Arbeit sparen.

Um eine bestehende Lehrauftragsakte zu suchen, nutzen Sie auf der Startseite die Kachel "Suche" und wählen die Kategorie "Lehrauftragsakte". Anschließend können Sie bspw. über den Nachnamen nach einer Person suchen und aus den Suchergebnissen eine schon bestehende Lehrauftragsakte auswählen. Nun können Sie auf das im Bild rot markierte Symbol "Details zur Akte anzeigen" anklicken. Dort können Sie in einem weiteren Reiter "Aktionen" den Button "Vorgang kopieren" nutzen.

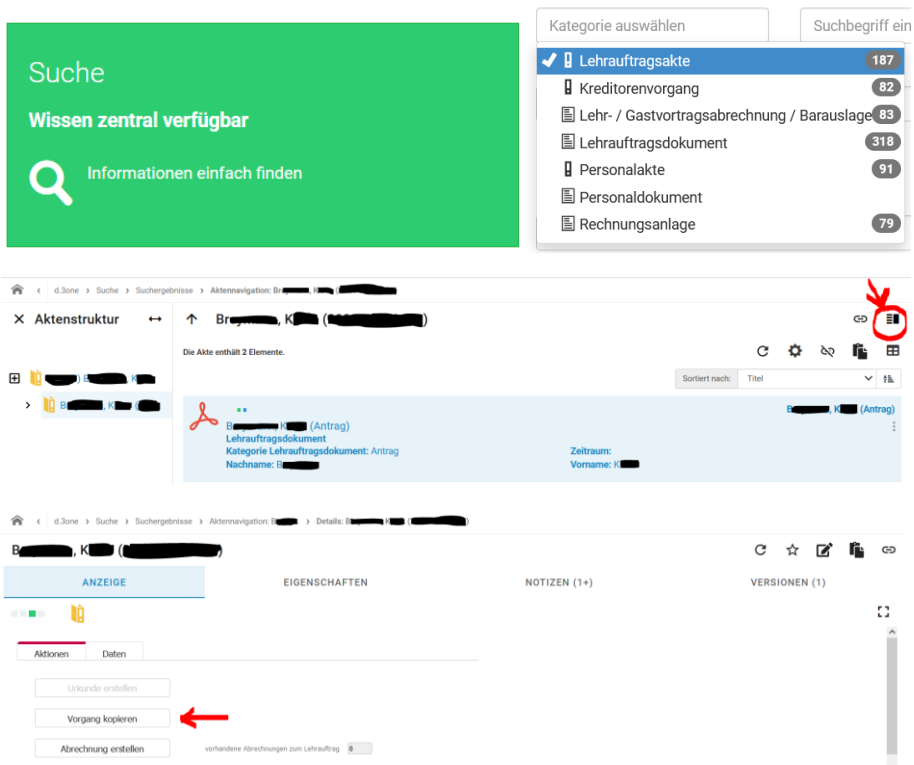

Zurück auf der Startseite klicken Sie nun die Kachel "Aufgaben und Nachrichten" an und wählen die entsprechende Aufgabe aus, welche "Lehrauftrag beantragen – Antragsdaten aktualisieren" heißt. Nun sollte Ihnen die übliche Ansicht mit den Reitern "Daten zum Lehrauftrag", "Angaben zur Vergütung" und "Anlagen" vorliegen. Hier können Sie nun die Daten überarbeiten, damit Sie dem aktuellen Antrag entsprechen – bspw. durch Anpassung der Semesterangabe o.Ä. Auch die Aktualisierung der Anlagen (vor allem der Nebentätigkeitsanzeige bei Angestellten der OVGU) ist wichtig.

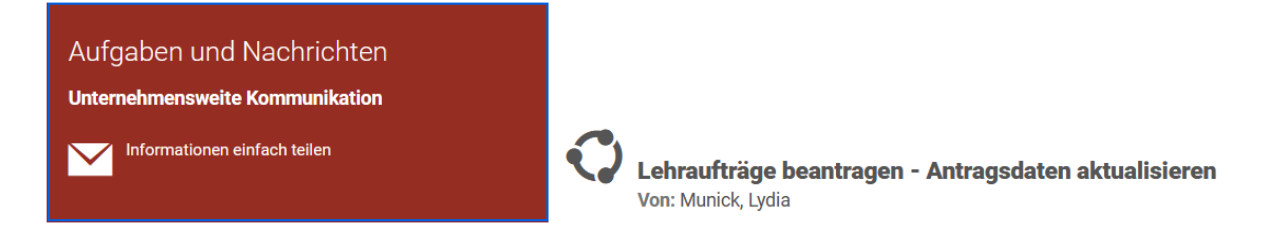

## <span id="page-4-0"></span>Prüfen des Antrages durch Vorgesetzte

Sollte es einen neuen Antrag zur Prüfung und Freigabe geben, erhalten Sie eine Mail. Durch einen Link in der Mail gelangen Sie automatisch zu Ihrem internen Postkorb, um offene Aufgaben zu sehen. Alternativ können Sie sich wie gewohnt im DMS einloggen und auf der Startseite die Kachel "Aufgaben und Nachrichten" anklicken. Anschließend öffnet sich die Übersicht mit allen offenen Aufgaben. Wählen Sie hier die entsprechende Aufgabe aus, damit sich das Antragsformular öffnet.

Unter den Reitern "Daten zum Lehrauftrag" und "Angaben zur Vergütung" können Sie nun alle Daten zum Lehrauftrag einsehen. Im letzten Reiter "Prüfung abschließen" könnte nun z.B. eine Rückfrage an den / die Antragsteller:in gestellt werden. Dazu können Sie Ihre Rückfrage im Freitextfeld eingeben und über den rechts nebenstehenden Button "Rückfrage an Ersteller\*in" versenden. Nach der Bearbeitung erhalten Sie den Vorgang zur erneuten Prüfung. Sollte es keinerlei Rückfragen geben, dann können Sie über den Button "Antrag geprüft" die Freigabe veranlassen und den Vorgang zur Prüfung an K25 (Personalwesen) versenden.

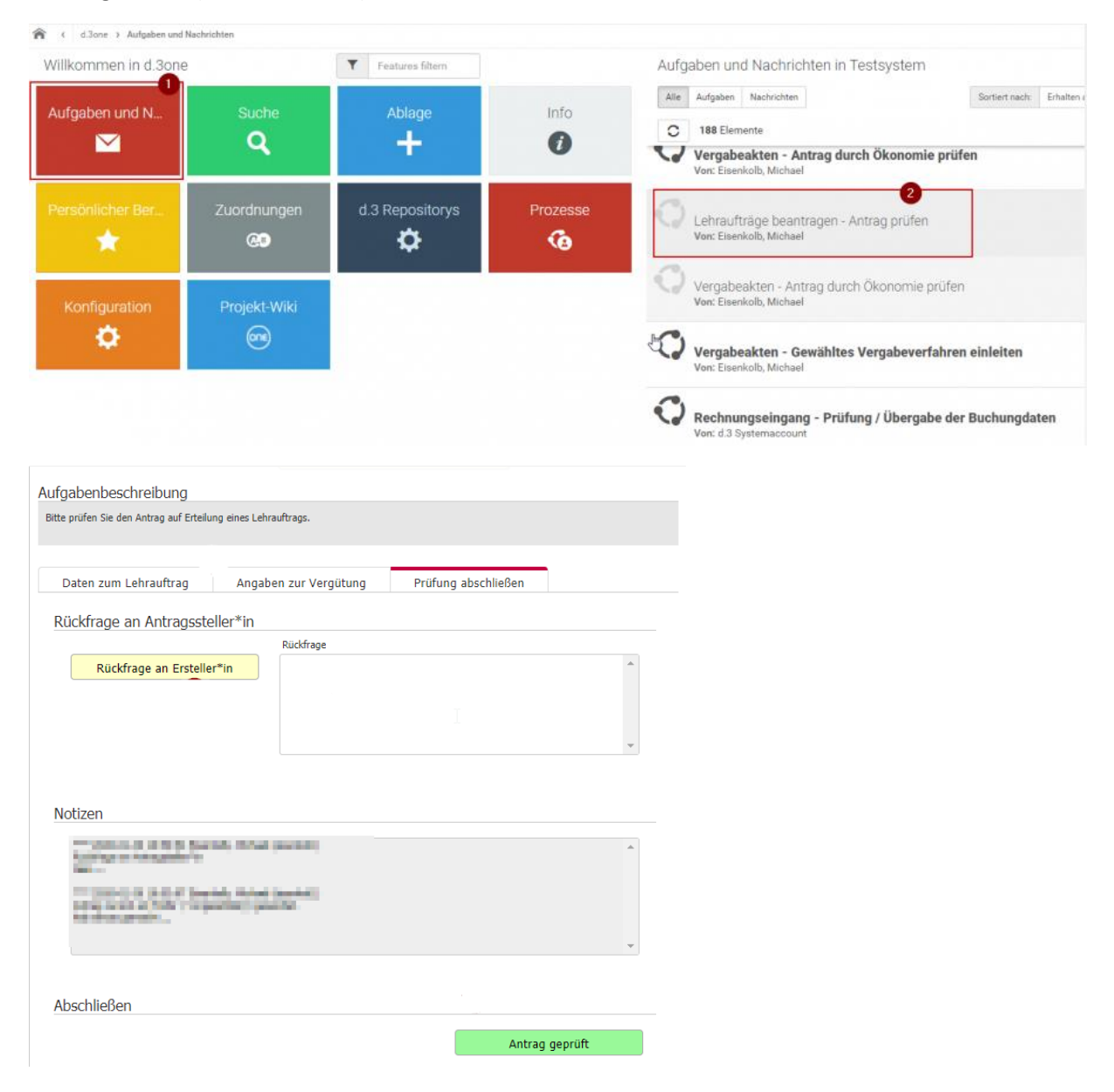

### **(Hinweis: Auch Nullabrechnungen müssen gemacht werden!)**

## <span id="page-5-0"></span>Abrechnung

Sollte ein Lehrauftrag abgerechnet werden sollen, suchen Sie sich im DMS (wie auf Seite 4 unter "weiterer Lehrauftrag" schon einmal beschrieben) den entsprechenden Lehrauftrag raus. Auf der linken Seite finden Sie den Reiter "Ansicht". Dort können Sie in einem weiteren Reiter "Aktionen" den Button "Abrechnung erstellen" anklicken. Sie erhalten nun eine Bestätigung, dass der Antrag erstellt wurde. Um diesen nun zu vervollständigen, gehen Sie auf der Startseite des DMS auf die Kachel "Aufgaben und Nachrichten" und wählen die entsprechende Aufgabe aus, welche "Lehrauftragsabrechnung vervollständigen" heißt.

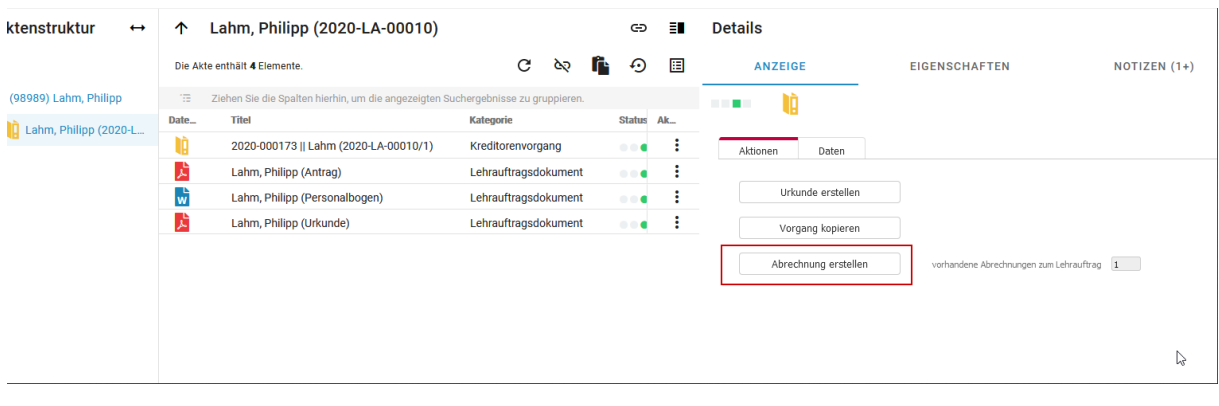

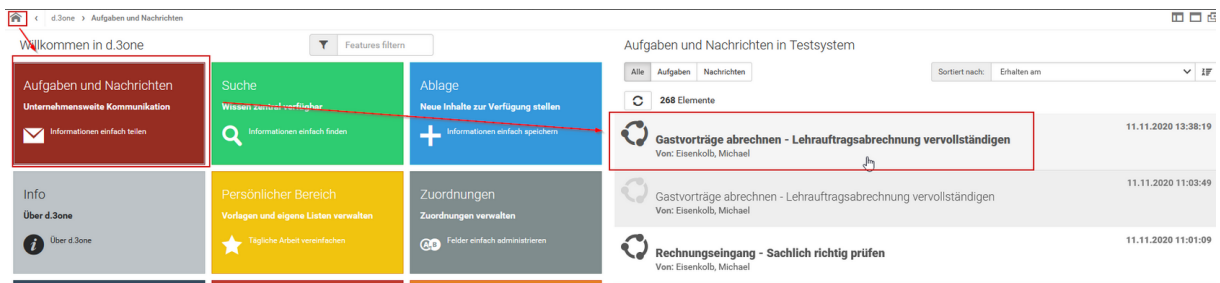

Das nun geöffnete Formular besteht aus zwei Reitern - "Lehrauftragsabrechnung" und "Anlagen und Freigabe". Im ersten Reiter ergänzen Sie nun alle fehlenden Angaben. Dazu gehören die abzurechnenden Stunden und Sie sollten auch die Finanzierungsangaben noch einmal prüfen. Im Anschluss klicken Sie auf "weiter" und haben im zweiten Reiter nun die Möglichkeit Anlagen hinzuzufügen. Ganz wichtig ist der Stundennachweis *mit allen Unterschriften*. Sollte Auslagenersatz (z.B. für Reisekosten) genehmigt worden sein, sind auch dafür alle Belege beizufügen. Auch hier kann die Dokumentenart, wie bspw. "Stundennachweis", direkt mit angegeben werden. Als nächstes in diesem Reiter folgt der Punkt "Checkliste". Setzen Sie bitte die Haken bei allen zutreffenden Aussagen.

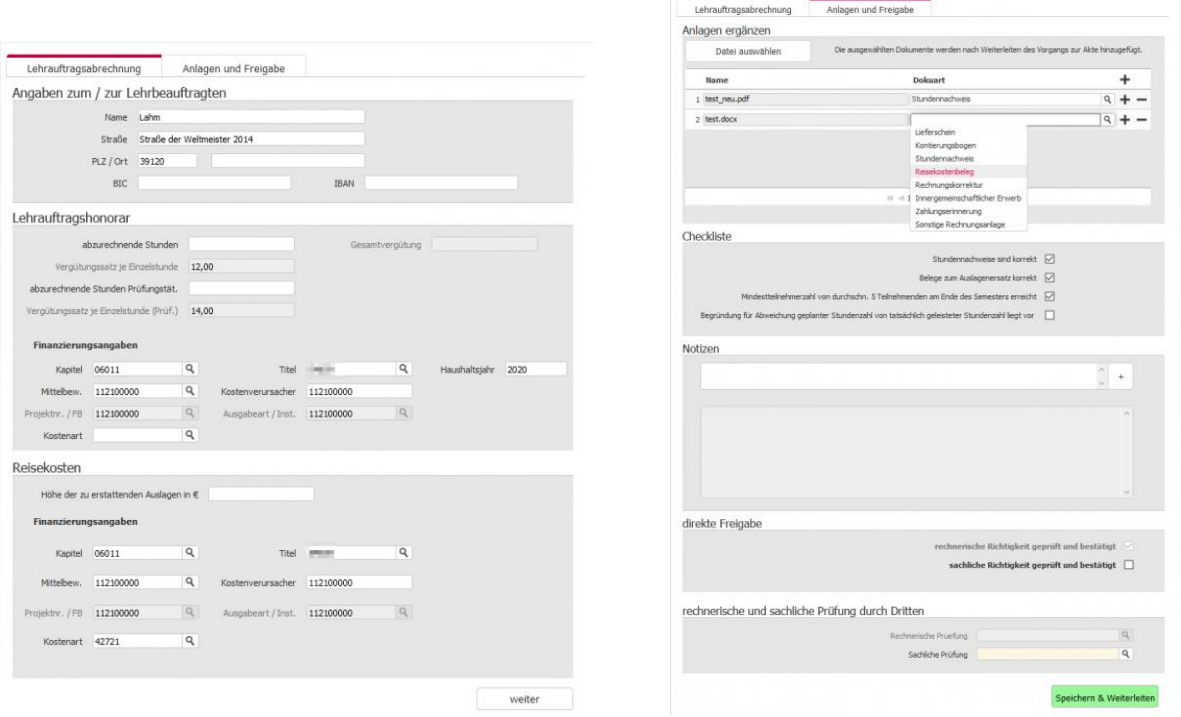

Sollten Sie die Berechtigung zur Unterschrift "sachlich richtig" inne haben, können Sie unter "direkte Freigabe" den Haken bei "sachliche Richtigkeit geprüft und bestätigt" setzen. Andernfalls können Sie unter "rechnerische und sachliche Prüfung durch Dritte" über das Lupensymbol oder durch Eingabe des Namens im Textfeld, die entsprechende Person angeben. Klicken Sie am Ende des Vorganges auf "Speichern & Weiterleiten", um die Abrechnung zur Prüfung an K25 (Personalwesen) zu versenden.